# <span id="page-0-0"></span>**MedTech Evolution**

### **Overview**

This guide provides instruction on configuring both Medical-Objects Capricorn and MedTech Evolution to import electronic results.

If you require any assistance with the installation or configuration, or if you have any questions, please contact the Medical-Objects Helpdesk on (07) 5456 6000.

If you have not Installed the Medical-Objects Download client, Please see the guide for **[Installing Capricorn on Windows](https://kb.medical-objects.com.au/display/PUB/Installing+Capricorn+on+Windows).**

## <span id="page-0-1"></span>Configuring Capricorn Software

### <span id="page-0-2"></span>Accessing the Capricorn Configuration Window

**Note** In some cases, the Capricorn may be configured as a service. See [this guide](https://kb.medical-objects.com.au/display/PUB/How+to+access+Capricorn+Configuration) for instructions on how to launch the Capricorn if it is set up as a service.

- 1. To launch the HL7 Tray application, Go to **Start Menu, All Programs, Medical-Objects** and select the **Medical-Objects Capricorn.** Alternatively, You can go to **C:\MO\Capricorn** and run the **Capricorn.exe.**
- 2. The following icon will appear in the tray. Double click on it to bring up the log window.

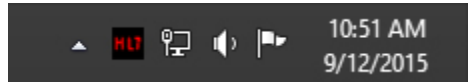

3. When the log window is displayed, Click on the **Configuration** icon highlighted below, or select **Utility** and select **Configuration.**

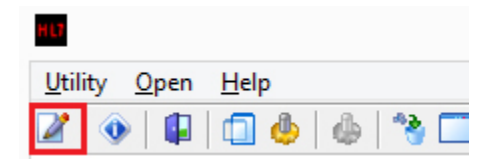

### <span id="page-0-3"></span>Capricorn Configuration Settings

1. Click on **Ack Management.**

1 [Overview](#page-0-0) 2 [Configuring Capricorn](#page-0-1)  **[Software](#page-0-1)** 2.1 [Accessing the](#page-0-2)  **Capricorn** [Configuration Window](#page-0-2) 2.2 [Capricorn](#page-0-3)  [Configuration Settings](#page-0-3) 3 [MedTech Configuration](#page-3-0) 4 [Viewing Imported Results](#page-4-0)

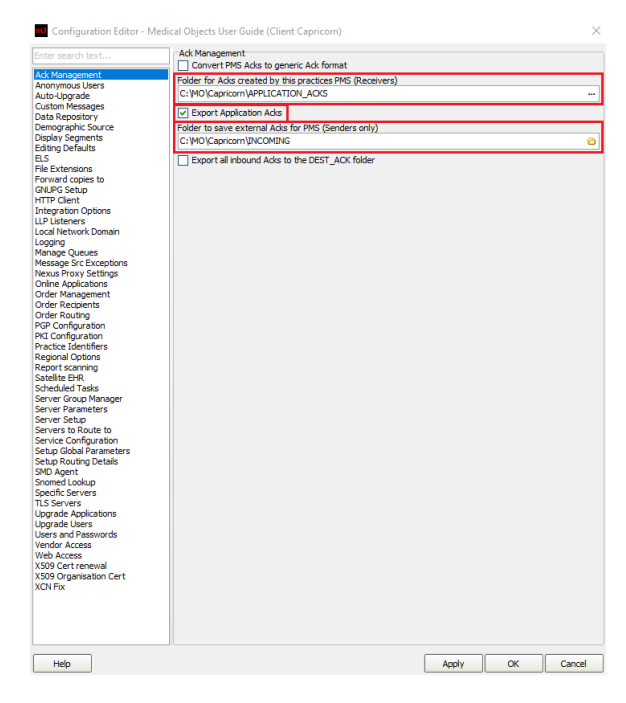

2. Set the **ACK Management** paths to the local import folder on the server or the network path on a workstation that points to the server import folder, for example:

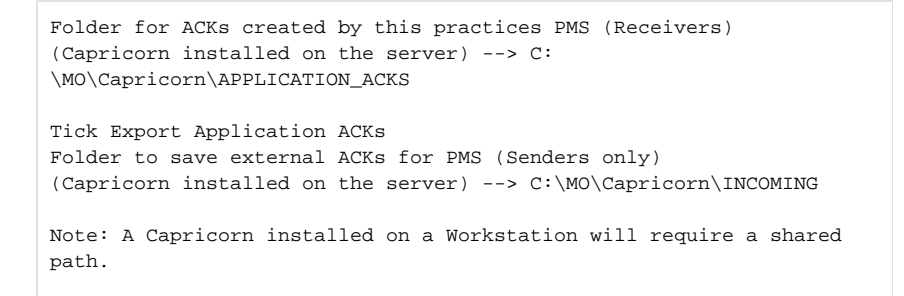

#### 3. Click on **Integration Options.** 3.1 Check that the **Incoming Modifier** is set to **Medtech EVO**.

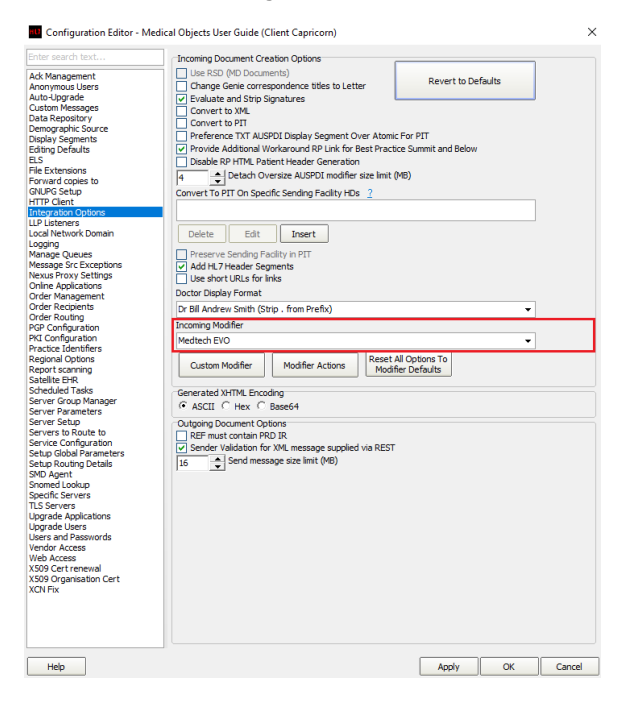

4. Next, click on **Server Parameters** in the left hand side panel.

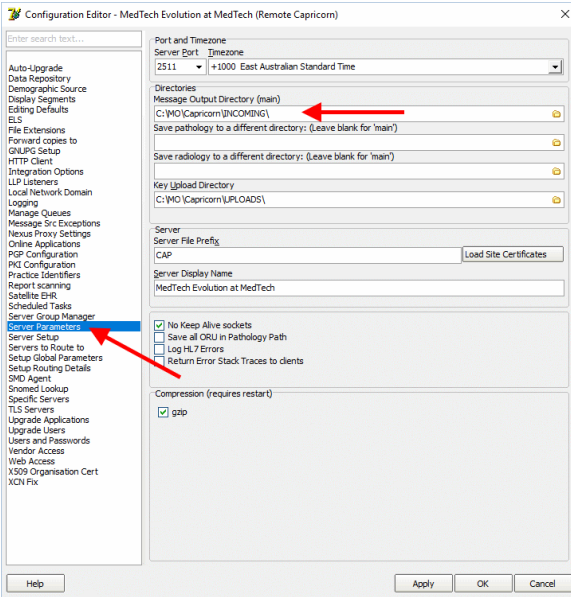

5. Then, select **Report Scanning** field on the left hand side and ensure that **Images Only** is selected so images are detached.

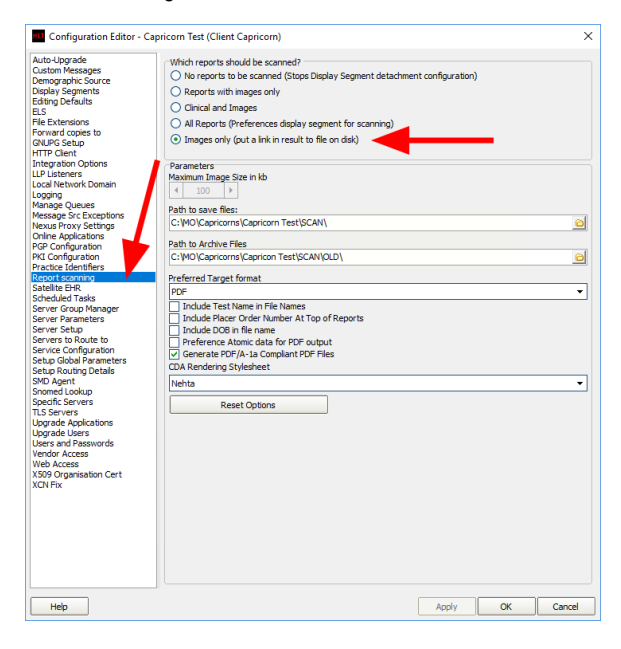

6. Tick **Detach RTF Display Segments** (Default) Untick **Detach PDF Display Segments** Untick **Detach HTML Display Segments**

Tick **Convert MDM to ORU with a PDF segment for MDM incompatible PMSs** (Default)

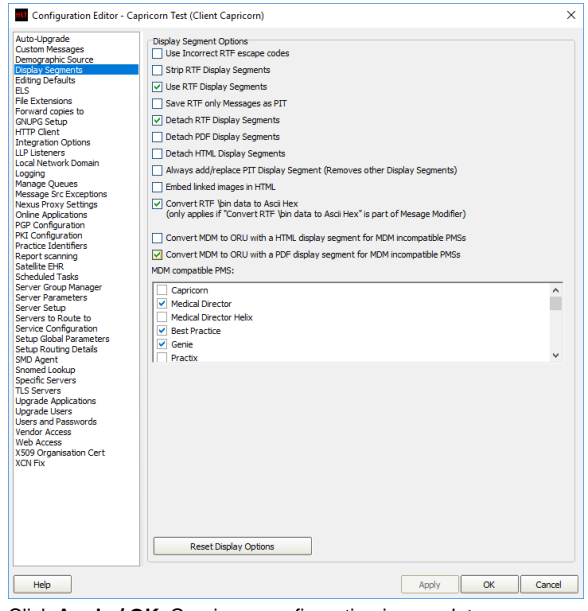

7. Click **Apply / OK.** Capricorn configuration is complete.

## <span id="page-3-0"></span>MedTech Configuration

1. Open the MedTech32 software. In the toolbar, select **Tools > Message Transfer > Message Transfer Utility.**

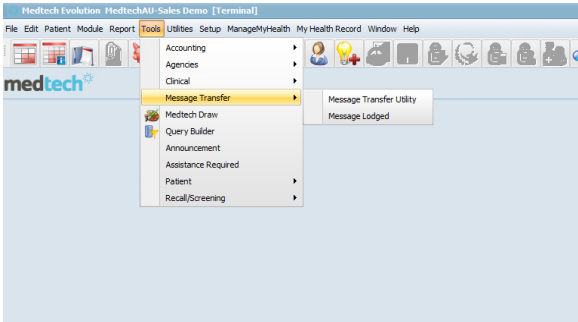

2. Select the **Add New Configuration** button highlighted below.

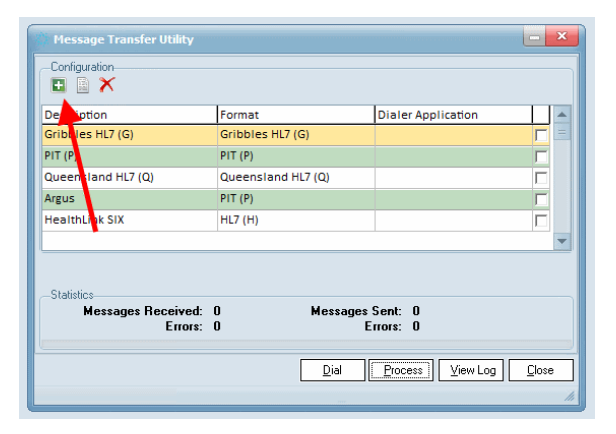

3. This will open the **New Configuration** window. In the **Description** field, type **Medical Objects**. make sure that the **File Format** is set to **HL7(H)**.

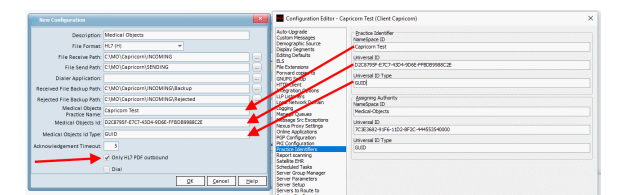

#### 4. Important!

O Tick "**Only HL7 PDF outbound**" (MedTech Evo Version 10.4.5 with a hotfix or 10.4.6 is required )

You will also want to configure the file paths to the correct folder:

```
File Receive Path: --> C:\MO\Capricorn\INCOMING
File Send Path: --> C:\MO\Capricorn\SENDING
Received File backup Path --> C:\MO\Capricorn\INCOMING\Backup
Rejected File Backup Path --> C:\MO\Capricorn\INCOMING\Rejected
Medical Objects Practice Name = Capricorn Configuration --> Practice 
Identifiers --> Practice Identifier --> NameSpace ID
Medical Objects Id = Capricorn Configuration --> Practice 
Identifiers --> Practice Identifier --> Universal ID
Medical Objects Id Type = Capricorn Configuration --> Practice 
Identifiers --> Practice Identifier --> Universal ID Type
Note: A Capricorn installed on a Workstation will require a shared 
path.
```
5. You should see Medical-Objects in the **Message Transfer Utility** List. Click the **Process** button to import.

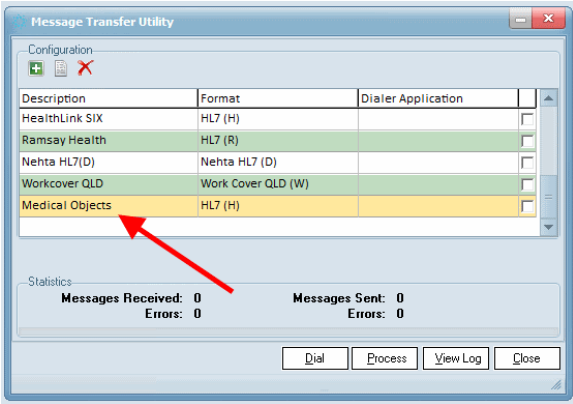

Note: MedTech support will need to configure the automatic interval of results. Contact them to ensure this has been done.

### <span id="page-4-0"></span>Viewing Imported Results

**Module Inbox Provider Inbox**

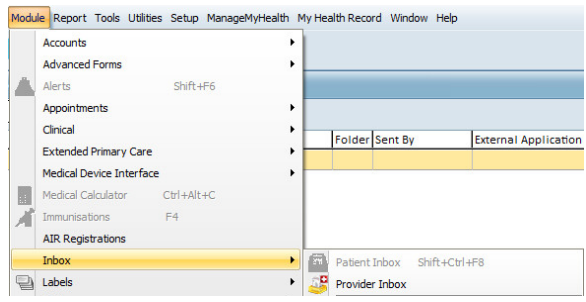

Choose the **Filter** button and set the date range and **Attention** field (it may be best to set this to "**All(\*)**").

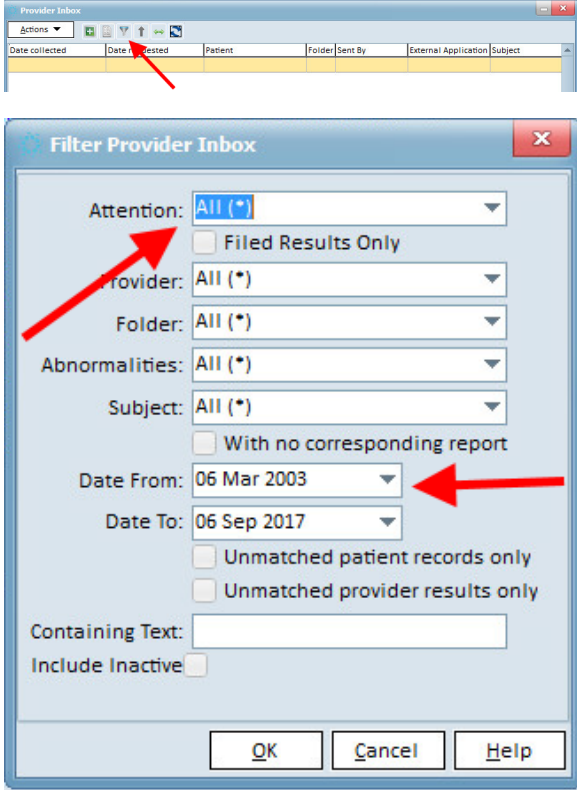